**manuale operativo whistleblower**

## Sommario

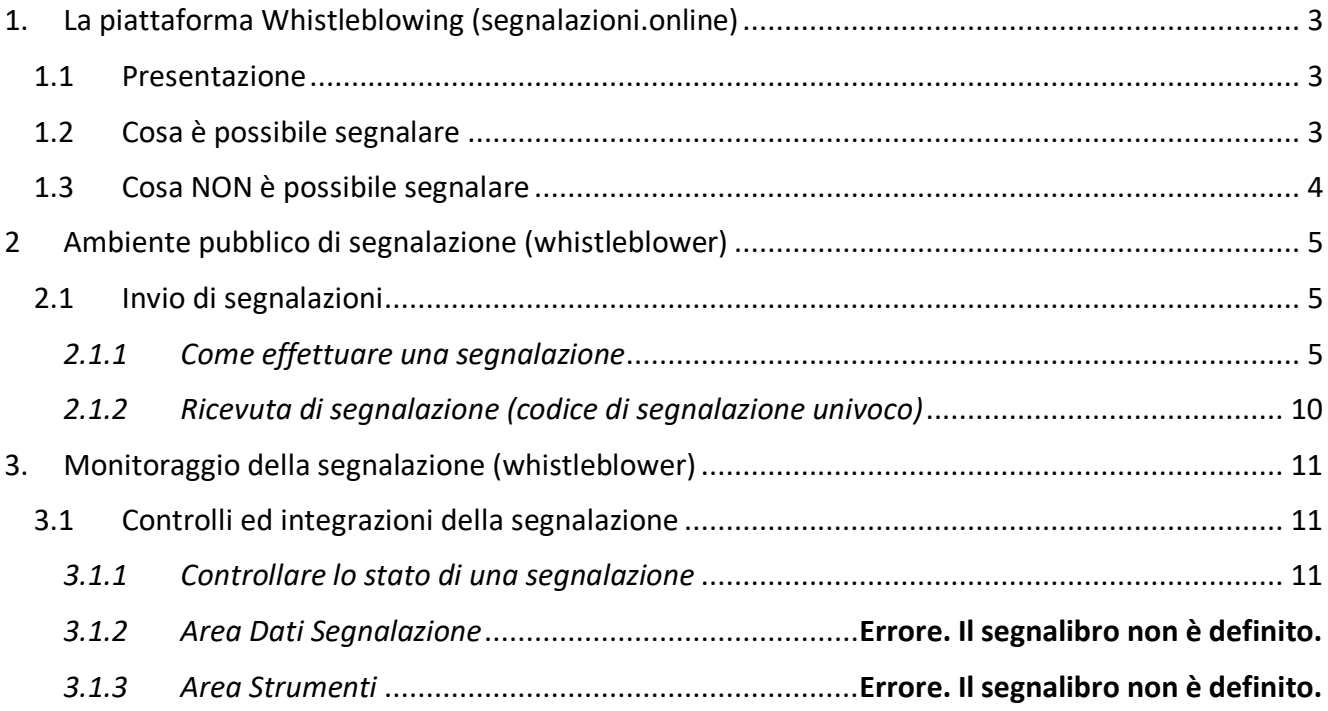

# <span id="page-2-0"></span>**1. La piattaforma Whistleblowing (segnalazioni.online)**

## <span id="page-2-1"></span>*1.1 Presentazione*

Il software **Whistleblowing Trusty** è la soluzione applicativa che consente di segnalare le violazioni di disposizioni normative nazionali o dell'Unione europea che ledono l'interesse pubblico o l'integrità dell'amministrazione pubblica o dell'ente privato da parte di soggetti che nel contesto lavorativo pubblico o privato ne vengono a conoscenza (disposizioni del [D.Lgs. 24/2023\)](https://www.anticorruzione.it/-/whistleblowing).

In ottemperanza alle disposizioni vigenti, la soluzione garantisce la riservatezza dell'identità del segnalante, della persona coinvolta e della persona comunque menzionata nella segnalazione, nonché del contenuto della segnalazione e della relativa documentazione e consente la gestione delle segnalazioni nel rispetto della normativa di riferimento.

## <span id="page-2-2"></span>*1.2 Cosa è possibile segnalare*

Tramite la piattaforma è possibile inviare segnalazioni relative a illeciti delle quali il segnalante (**whistleblower**) è venuto a conoscenza nell'ambito dello svolgimento del proprio lavoro.

Si possono segnalare comportamenti, atti od omissioni che ledono l'interesse pubblico o l'integrità dell'amministrazione pubblica o dell'ente privato e che consistono in:

- illeciti amministrativi, contabili, civili o penali;
- condotte illecite rilevanti ai sensi del decreto legislativo 231/2001, o violazioni dei modelli di organizzazione e gestione ivi previsti;
- illeciti che rientrano nell'ambito di applicazione degli atti dell'Unione europea o nazionali relativi ai seguenti settori:
	- a. appalti pubblici;
	- b. servizi, prodotti e mercati finanziari e prevenzione del riciclaggio e del finanziamento del terrorismo;
	- c. sicurezza e conformità dei prodotti;
	- d. sicurezza dei trasporti;
	- e. tutela dell'ambiente;
	- f. radioprotezione e sicurezza nucleare;
	- g. sicurezza degli alimenti e dei mangimi e salute e benessere degli animali;
	- h. salute pubblica;
	- i. protezione dei consumatori;
	- j. tutela della vita privata e protezione dei dati personali e sicurezza delle reti e dei sistemi informativi.
- atti od omissioni che ledono gli interessi finanziari dell'Unione;
- atti od omissioni riguardanti il mercato interno;
- atti o comportamenti che vanificano l'oggetto o la finalità delle disposizioni di cui agli atti dell'Unione.

Il whistleblower può inoltrare la segnalazione ad ANAC nel caso **non riceva riscontro entro 3 mesi** dalla data della segnalazione.

Nel caso il whistleblower ritenga di aver subito una ritorsione a seguito di una segnalazione, la ritorsione deve essere comunicata direttamente ad [ANAC](https://www.anticorruzione.it/-/whistleblowing) tramite la relativa piattaforma di segnalazione.

Il whistleblower che effettua la segnalazione è responsabile del contenuto riportato nella stessa.

## <span id="page-3-0"></span>*1.3 Cosa NON è possibile segnalare*

Sono escluse dall'ambito di applicazione della disciplina le segnalazioni inerenti:

*"le contestazioni, rivendicazioni o richieste legate ad un interesse di carattere personale della persona segnalante o della persona che ha sporto una denuncia all'Autorità giudiziaria che attengono esclusivamente ai propri rapporti individuali di lavoro o di impiego pubblico, ovvero inerenti ai propri rapporti di lavoro o di impiego pubblico con le figure gerarchicamente sovraordinate".* 

Sono quindi, escluse, ad esempio, le segnalazioni riguardanti vertenze di lavoro e fasi precontenziose, discriminazioni tra colleghi, conflitti interpersonali tra la persona segnalante e un altro lavoratore o con i superiori gerarchici, segnalazioni relative a trattamenti di dati effettuati nel contesto del rapporto individuale di lavoro in assenza di lesioni dell'interesse pubblico o dell'integrità dell'amministrazione pubblica o dell'ente privato.

Vedi: ANAC - [Le segnalazioni escluse dall'applicazione della normativa](https://www.anticorruzione.it/documents/91439/146849359/7.+Approfondimenti+ambito+oggettivo+%E2%80%93+Le+segnalazioni+escluse+dall%E2%80%99applicazione+della+normativa+%C2%A7+2.1.1.pdf/8d2cdc24-20bf-1c72-c73b-e72adf5efaae?t=1689329633903)

## <span id="page-4-0"></span>**2 Ambiente pubblico di segnalazione (whistleblower)**

### <span id="page-4-1"></span>*2.1 Invio di segnalazioni*

Per aumentare la tua protezione, copia l'indirizzo del sito web di segnalazione e accedi direttamente al sito web. Magari utilizzando un Tor Browser.

### <span id="page-4-2"></span>*2.1.1 Come effettuare una segnalazione*

Per effettuare una segnalazione l'utente (whistleblower) deve accedere alla schermata principale della piattaforma (vedi Figura sucessiva) dedicata all'organizzazione. Successivamente può:

- 1. Inserire una nuova segnalazione facendo clic sul pulsante
- 2. Recuperare una segnalazione effettuata in precedenza, seguire lo stato del rapporto, compresa la conferma della sua ricezione, continuare la comunicazione sicura con l'organizzazione e ricevere

feedback da essa

La tua casella di posta

Benvenuto su Trusty, il canale di segnalazione interno sicuro e protetto di controllo (di seguito: l'organizzazione) per la comunicazione di informazioni su sospette violazioni all'interno dell'organizzazione.

L'utilizzo di questa applicazione web è confidenziale e non sei tenuto a rivelare la tua identità, se desideri rimanere anonimo. Per i dettagli sulle procedure riguardanti la segnalazione interna e il follow-up si prega di fare riferimento alle politiche dell'organizzazione e alla legge nazionale applicabile.

## Fare un rapporto

La segnalazione deve essere fatta in buona fede. Si prega di notare che le domande obbligatorie sono contrassegnate da un asterisco (\*) e non sarà possibile procedere senza riempire i rispettivi campi. Dopo aver inviato la segnalazione, il tuo nome utente e la tua password saranno generati automaticamente e visualizzati sul tuo schermo. Per favore, scrivili perché ne avrai bisogno per entrare nella tua casella di posta elettronica e dare seguito alla tua segnalazione.

La tua casella di posta

Fare un rapporto

Qui puoi seguire lo stato del tuo rapporto, compresa la conferma della sua ricezione, continuare la comunicazione sicura con l'organizzazione e ricevere feedback da essa.

Questa applicazione non fa parte del sito web o della intranet dell'organizzazione. L'applicazione è gestita da Trusty AG ed è ospitata su server esterni sicuri.

Non si tratta di un servizio di emergenza. Si prega di contattare le autorità competenti (come la polizia) in caso di pericolo immediato!

Scegliendo di inviare una nuova segnalazione, l'utente visualizzerà la seguente schermata (vedi Figura 2) troverà informazioni su come utilizzare l'applicazione in modo sicuro e come vengono elaborati i dati inviati. È necessario confermare di aver letto e compreso le informazioni fornite selezionando la casella casella per procedere

## Segnalare una violazione

#### Utilizzo sicuro dell'applicazione

Se non vuoi rivelare la tua identità, fai attenzione a non inviare alcuna informazione che possa identificarti personalmente. Controlla che la tua connessione internet sia sicura e che il browser che stai usando mostri l'icona di un lucchetto. Entrare direttamente nell'applicazione salvando la pagina di ingresso nei segnalibri.

La Trusty AG protegge il vostro anonimato tecnico e fa in modo che la vostra identità non possa essere rintracciata con mezzi tecnici

#### Trattamento dei dati

L'organizzazione è il responsabile del trattamento dei dati personali inviati.

#### Dettagli

L'applicazione, le sue pagine web, così come il database in cui vengono memorizzati i dati personali e le informazioni che l'utente invia, sono gestiti dalla Trusty AG, Svizzera, per conto dell'organizzazione. Il database è criptato e ospitato su server virtuali situati nell'UE.

Ai fini dell'elaborazione della tua segnalazione, i dati personali e le informazioni possono essere consultati, elaborati e utilizzati dal personale responsabile dell'organizzazione. Il personale incaricato della Trusty AG ha accesso al database esclusivamente ai fini della manutenzione tecnica. Se necessario, i dati personali e le informazioni possono essere comunicati alla polizia e/o ad altre autorità di polizia o di regolamentazione.

I dati personali trasmessi saranno conservati ed elaborati in conformità con le politiche dell'organizzazione per tutto il tempo in cui l'organizzazione ha il legittimo interesse di elaborare la segnalazione (compresa la conduzione di eventuali indagini) e, se del caso, avviare sanzioni.

□ Confermo di aver letto e compreso le avvertenze sulla sicurezza, la riservatezza, le disposizioni sul trattamento dei dati, così come i miei obblighi sull'anonimato, e accetto queste condizioni.

Avanti

Pagina 1 Pagina 5

Nei due passaggi successivi ti verrà chiesto di fornire quante più informazioni possibili sulla violazione segnalata. Potrai comunque allegare i documenti, ti suggeriamo di verificare la presenza di metadati nei file che potrebbero rivelare la tua identità.

Se ancora non sei sicuro puoi anche inviare i documenti in formato cartaceo all'indirizzo dell'organizzazione, annotando su di essi il nome utente che ti verrà assegnato a completamento della tua presentazione.

## Segnalare una violazione

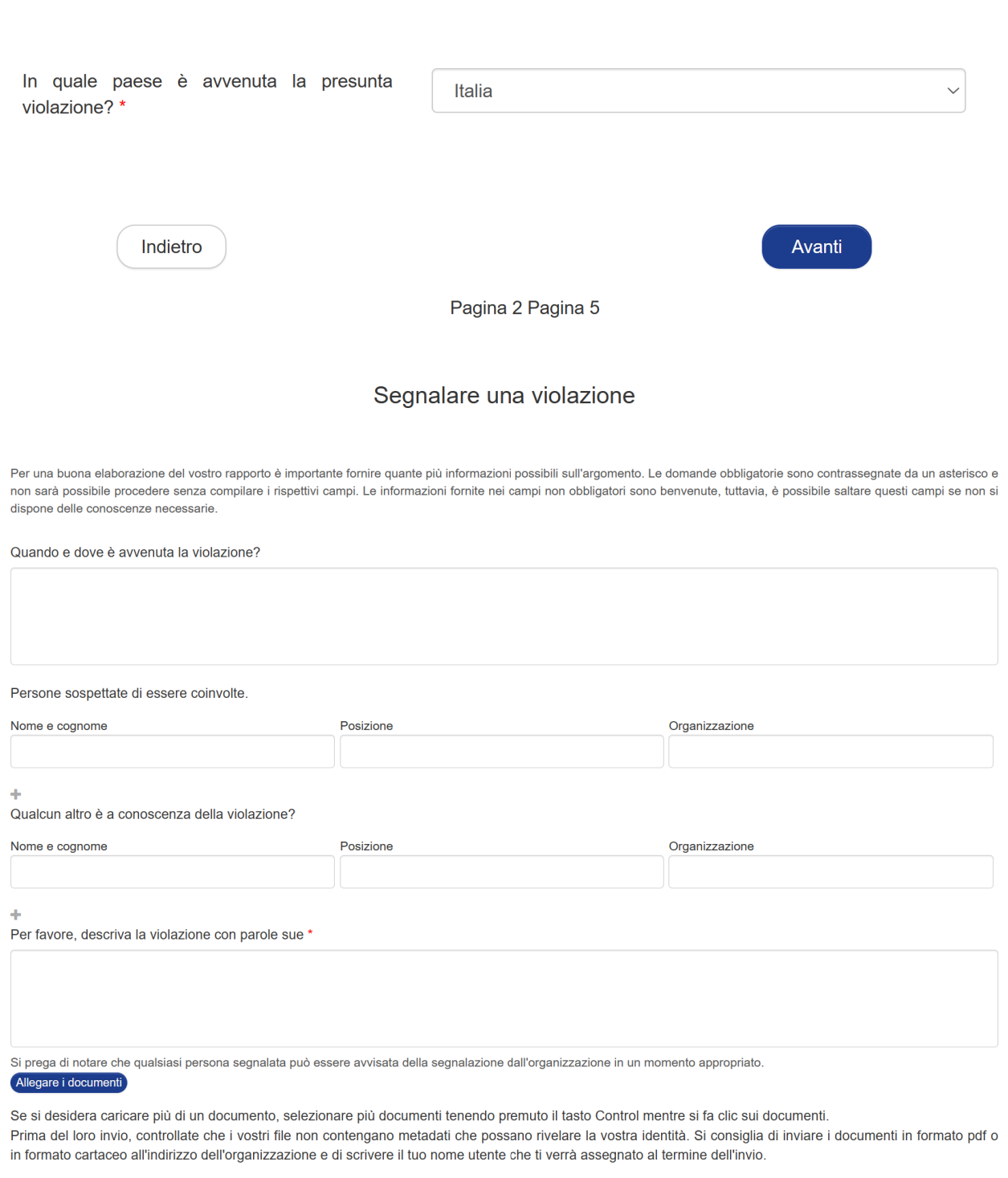

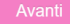

Al termine del processo ti verrà chiesto se desideri rivelare la tua identità. Se vuoi rimanere anonimo, basta fare clic sul pulsante "Invia".

# Segnalare una violazione

Puoi inviare la tua segnalazione in forma anonima, oppure puoi decidere di rivelare la tua identità all'organizzazione, subito o anche in seguito. In entrambi i casi ti verranno assegnati un nome utente e una password, che potrai utilizzare per accedere alla tua casella di posta.

La divulgazione dell'identità della persona che fa la segnalazione di solito permette un'elaborazione più produttiva ed efficiente della segnalazione e la sua protezione contro le ritorsioni. Si prega di fare riferimento alle politiche dell'organizzazione per ulteriori dettagli sulla protezione contro le ritorsioni e la riservatezza.

Sei disposto a rivelare la tua identità? \*

◎ No, preferisco rimanere anonimo.

○ Sì, vorrei rivelare la mia identità.

Indietro

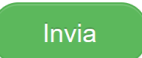

Pagina 4 Pagina 5

Se decidi di identificarti potrai inserire i tuoi dati nei campi presenti sulla pagina successiva. I campi con asterisco sono obbligatori. Riceverai una conferma della ricezione della tua segnalazione all'indirizzo email indicato si inserisce nel campo dedicato. Spuntando la casella in fondo alla pagina è possibile attivare l'opzione per essere avvisati via email di eventuali messaggi dell'organizzazione che ti aspettano nella tua casella di posta, a condizione che tu abbia inserito l'indirizzo email, ovviamente.

## Segnalare una violazione

Allo scopo di elaborare la vostra segnalazione, i dati personali possono essere consultati, elaborati e utilizzati dal personale autorizzato dell'organizzazione. Se necessario, i dati personali possono essere comunicati alla polizia e/o ad altre autorità di polizia o di regolamentazione. I dati personali inviati saranno conservati ed elaborati secondo la politica dell'organizzazione e per tutto il tempo in cui l'organizzazione ha il legittimo interesse di elaborare la segnalazione (compresa la conduzione di eventuali indagini) e, se del caso, avviare le sanzioni. L'organizzazione garantisce la privacy dei dati personali e li tratterà in conformità con le relative leggi sulla protezione dei dati personali.

Avete il diritto di conoscere i vostri dati personali, di ricevere i vostri dati personali in un formato elettronico generalmente leggibile, di fornire correzioni e di richiedere che il trattamento dei vostri dati personali sia limitato. Il diritto alla cancellazione dei vostri dati personali è limitato all'interesse legittimo dell'organizzazione descritto sopra.

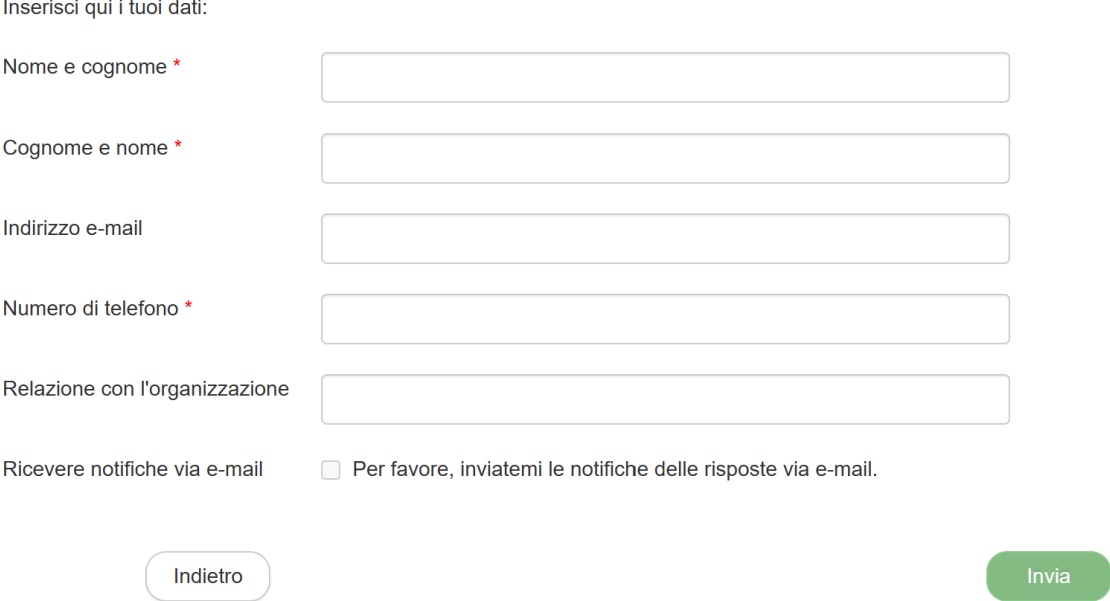

Pagina 5 Pagina 5

## <span id="page-9-0"></span>*2.1.2 Ricevuta di segnalazione (codice di segnalazione univoco)*

Una volta inviata la segnalazione, l'applicazione genererà un nome utente e una password. SCRIVERLI E CONSERVARLI IN UN LUOGO SICURO. Ti serviranno per accedere alla tua casella di posta dove potrai seguire la tua segnalazione e ricevere feedback dall'organizzazione. Inoltre, assicurati di proteggere il tuo nome utente e password dalla divulgazione a terzi per impedirne l'abuso.

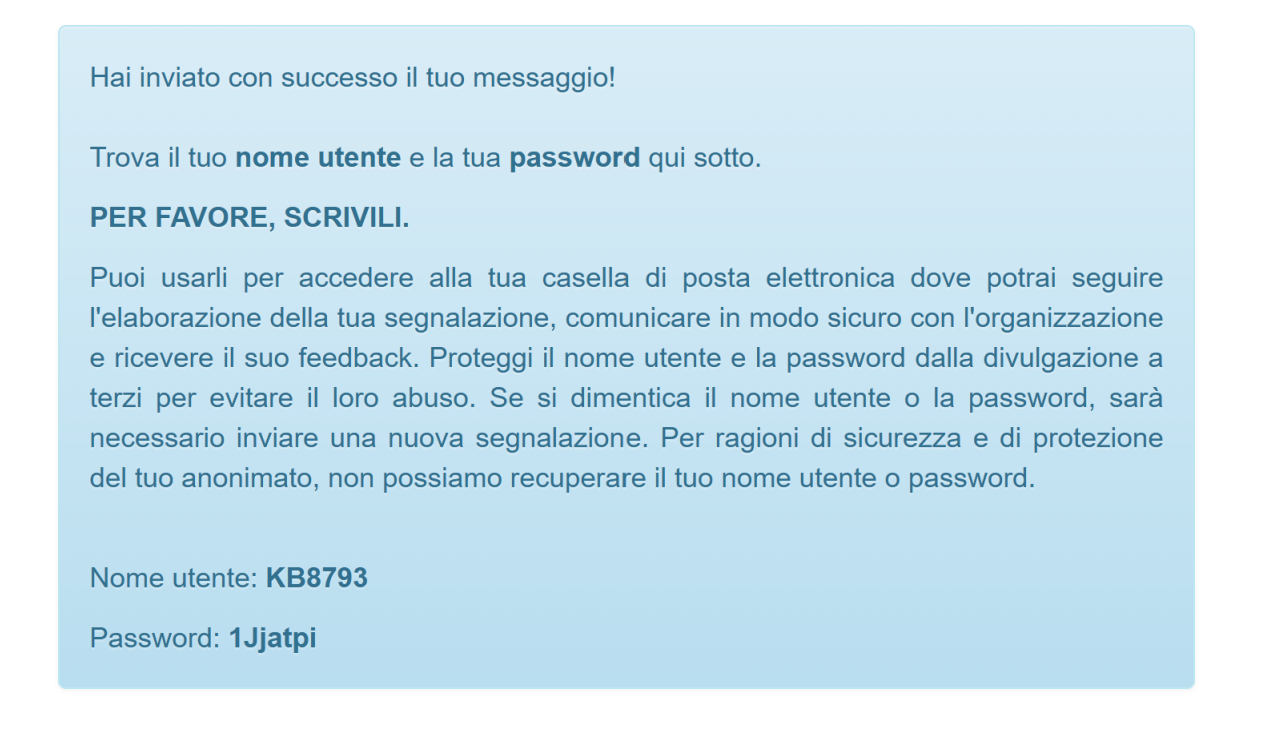

Alla homepage

## **!! ATTENZIONE !!**

## **ANNOTARE NOME UTENTE E PASSWORD E CONSERVARLO IN LUOGO SICURO**

Il nome utente e passord sono **l'unico strumento che consente di monitorare lo stato di avanzamento della segnalazione**, integrare la segnalazione effettuata con eventuali informazioni aggiuntive, scambiare messaggi privati con il Gestore della segnalazione e mantenere la massima riservatezza.

Inoltre ritornando all'home page si accede alla pagina che presenta i dati completi della segnalazione effettuata.

*Nota: L'accesso ad una segnalazione effettuata sarà disponibile per i 5 anni e 3 mesi successivi dalla data d'invio della stessa o per il numero di giorni eventualmente stabilito da un'Autorità. Successivamente a questo periodo, l'accesso alla segnalazione non sarà più possibile.*

# <span id="page-10-0"></span>**3. Monitoraggio della segnalazione (whistleblower)**

## <span id="page-10-1"></span>*3.1 Controlli ed integrazioni della segnalazione*

### <span id="page-10-2"></span>*3.1.1 Controllare lo stato di una segnalazione*

Puoi accedere alla tua casella di posta dalla home page dell'applicazione facendo clic sul pulsante "La tua casella di posta"

Utilizzo sicuro dell'applicazione

Se non vuoi rivelare la tua identità, fai attenzione a non inviare alcuna informazione che possa identificarti personalmente. Controlla che la tua connessione internet sia sicura e che il browser che stai usando mostri l'icona di un lucchetto. Entrare direttamente nell'applicazione salvando la pagina di ingresso nei segnalibri.

La Trusty AG protegge il vostro anonimato tecnico e fa in modo che la vostra identità non possa essere rintracciata con mezzi tecnici.

Trattamento dei dati L'organizzazione è il responsabile del trattamento dei dati personali inviati.

Dettagli

 $\Box$  Confermo di aver letto e compreso le avvertenze sulla sicurezza, la riservatezza, le disposizioni sul trattamento dei dati, così come i miei obblighi sull'anonimato, e accetto queste condizioni.

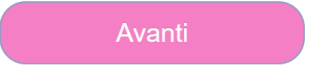

Dopo aver confermato le avvertenze sulla sicurezza e sul trattamento dei dati, ti verrà chiesto di accedere con il nome utente e la password che hai ricevuto al momento dell'invio della segnalazione.

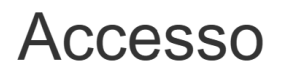

Inserisci il tuo nome utente e la tua password nei campi sottostanti. Se è la prima volta che accedi, usa il nome utente e la password che hai ricevuto dopo aver completato l'invio del tuo messaggio.

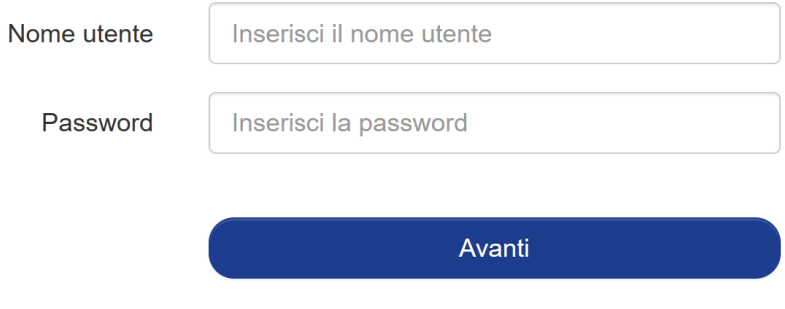

Nella tua casella di posta troverai informazioni sullo stato del tuo caso di segnalazione e comunicare con l'organizzazione in modo sicuro e confidenziale. Se desideri inviare un messaggio all'organizzazione è sufficiente inserirlo nel campo di testo e fare clic sul pulsante "Invia". Nel caso in cui inizialmente avessi deciso di rimanere anonimo, puoi rivelare la tua identità ogni volta che decidi di farlo cliccando sul link "Desidero rivelare la mia identità" in fondo alla pagina

Nome utente: **KL7367** Password: **ecmyJc3**

# Segui il tuo rapporto

Il contenuto della segnalazione non viene mostrato per motivi di sicurezza.

Data della segnalazione: 14.12.2023 Stato del caso: Ricevuto

Attualmente nessun messaggio dall'organizzazione

La tua risposta

#### Allegare i documenti

Se si desidera caricare più di un documento, selezionare più documenti tenendo premuto il tasto Control mentre si fa clic sui documenti. Prima del loro invio, controllate che i vostri file non contengano metadati che possano rivelare la vostra identità. Si consiglia di inviare i documenti in formato pdf o in formato cartaceo all'indirizzo dell'organizzazione e di scrivere il tuo nome utente che ti verrà assegnato al termine dell'invio.

Invia

Desidero rivelare la mia identità

Puoi cambiare la password facendo clic sull'icona del menu hamburgher nell'angolo in alto a destra della tua casella di posta. La nuova password deve contenere almeno 8 caratteri.

# Cambiare la password

Password attuale

Inserisci la password

Nuova password

Inserisci la password

Ripeti la nuova password

Inserisci la password

Salva